# **3D vizualizacija gravimetrijske karte Sarajevo**

### **Knezović, Barbara**

### **Undergraduate thesis / Završni rad**

**2021**

*Degree Grantor / Ustanova koja je dodijelila akademski / stručni stupanj:* **University of Zagreb, Faculty of Mining, Geology and Petroleum Engineering / Sveučilište u Zagrebu, Rudarsko-geološko-naftni fakultet**

*Permanent link / Trajna poveznica:* <https://urn.nsk.hr/urn:nbn:hr:169:376400>

*Rights / Prava:* [In copyright](http://rightsstatements.org/vocab/InC/1.0/) / [Zaštićeno autorskim pravom.](http://rightsstatements.org/vocab/InC/1.0/)

*Download date / Datum preuzimanja:* **2025-01-10**

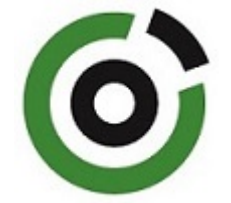

*Repository / Repozitorij:*

[Faculty of Mining, Geology and Petroleum](https://repozitorij.rgn.unizg.hr) [Engineering Repository, University of Zagreb](https://repozitorij.rgn.unizg.hr)

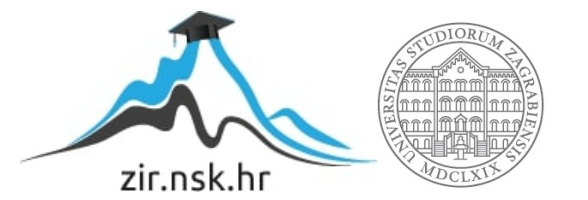

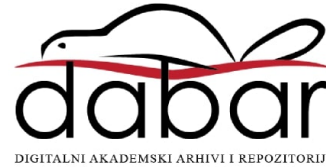

### SVEUČILIŠTE U ZAGREBU

### RUDARSKO-GEOLOŠKO-NAFTNI FAKULTET

Preddiplomski studij geološkog inženjerstva

## **3D VIZUALIZACIJA GRAVIMETRIJSKE KARTE SARAJEVO**

Završni rad

Barbara Knezović GI2138

Zagreb, 2021.

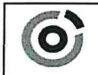

Sveučilšte u Zagrebu<br>RUDARSKO-GEOLOŠKO-NAFTNI FAKULTET<br>HR-10002 Zagreb, Pierotlijeva 6, p.p. 390

**KLASA:** 602-04/21-01/155 URBROJ: 251-70-14-21-2 U Zagrebu, 15.9.2021.

#### Barbara Knezović, studentica

# RJEŠENJE O ODOBRENJU TEME

Na temelju vašeg zahtjeva primljenog pod KLASOM 602-04/21-01/155, URBROJ: 251-70-14-21-1 od 30.4.2021. priopćujemo vam temu diplomskog rada koja glasi:

### 3D VIZUALIZACIJA GRAVIMETRIJSKE KARTE SARAJEVO

Za voditelja ovog diplomskog rada imenuje se u smislu Pravilnika o izradi i obrani diplomskog rada Doc. dr. sc. Ivan Medved nastavnik Rudarsko-geološko-naftnog-fakulteta Sveučilišta u Zagrebu.

Voditelj: (potpis)

Doc. dr. sc. Ivan Medved

(titula, ime i prezime)

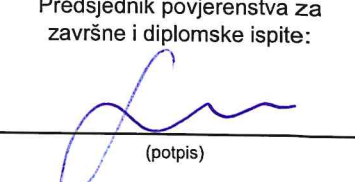

Izv. prof. dr. sc. Stanko Ružičić (titula, ime i prezime)

Prodekan za nastavu i studente: (potpis)

Izv. prof. dr. sc. Dalibor **Kuhinek** (titula, ime i prezime)

Oznaka: OB 8.5.-1 SRF-1-13/0 Stranica: 1/1

Čuvanje (godina) Trajno

### Sveučilište u Zagrebu Završni rad Rudarsko-geološko-naftni fakultet

#### 3D VIZUALIZACIJA GRAVIMETRIJSKE KARTE SARAJEVO

#### Barbara Knezović

### Rad izrađen: Sveučilište u Zagrebu Rudarsko-geološko-naftni fakultet Zavod za geofizička istraživanja i rudarska mjerenja Pierottijeva 6, 10 000 Zagreb

#### Sažetak

U ovom završnom radu opisana je 3D vizualizacija gravimetrijske karte Sarajevo. Opisan je softverski paket QGIS te podatci korišteni u samoj aplikaciji. U dijelu obrade podataka opisana je tehnika vektorizacije slojnica, prostorna interpolacija i na kraju vizualizacija rasterskog tipa podataka.

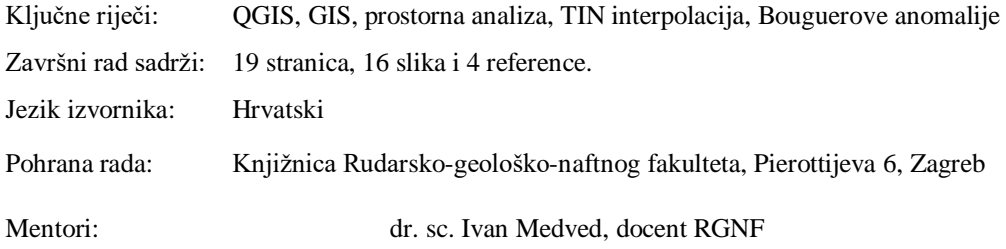

Ocjenjivači: dr. sc. Ivan Medved, docent RGNF dr. sc. Jasna Orešković, izvanredni profesor RGNF dr. sc. Tomislav Korman, docent RGNF

# SADRŽAJ

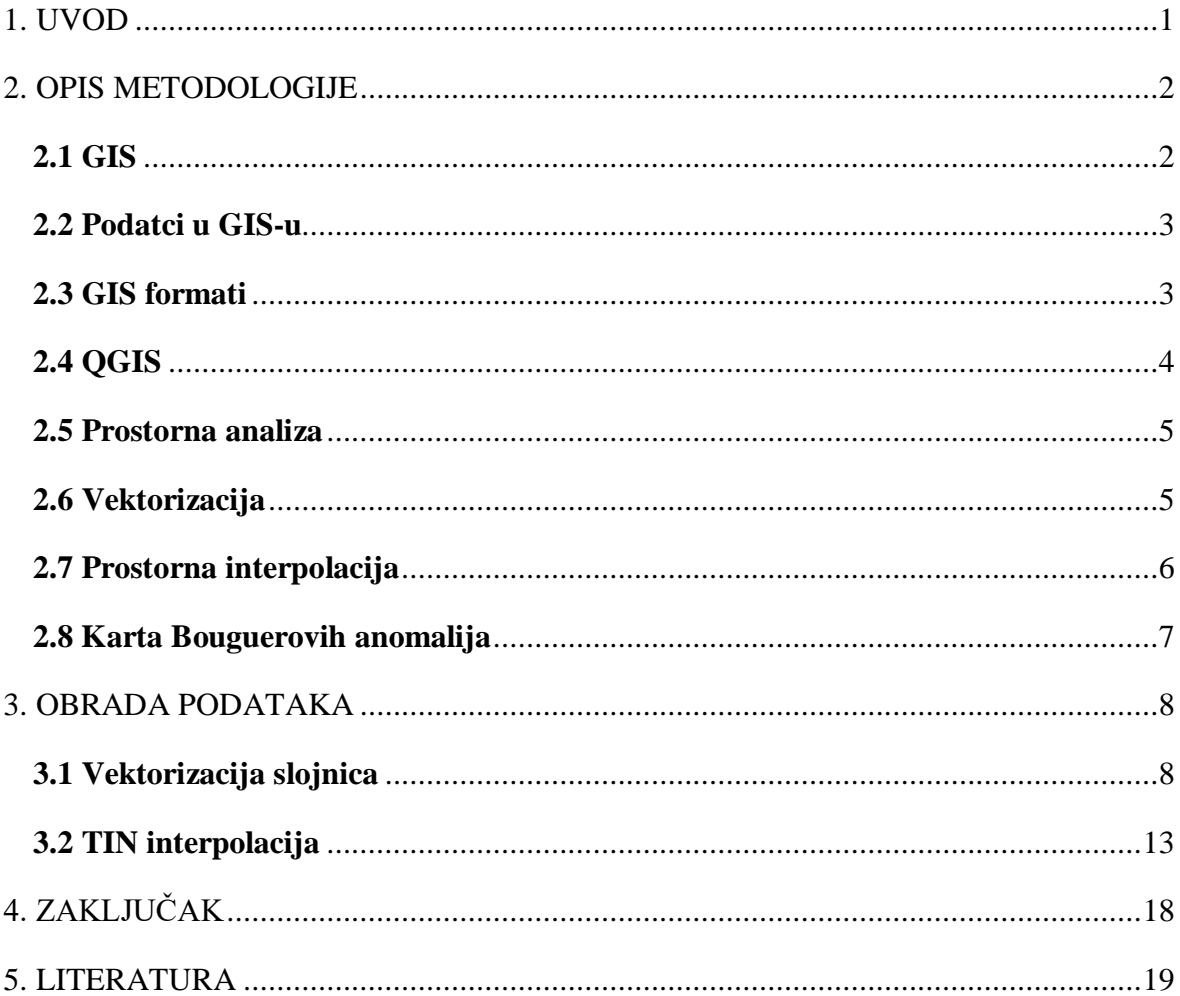

# SLIKE

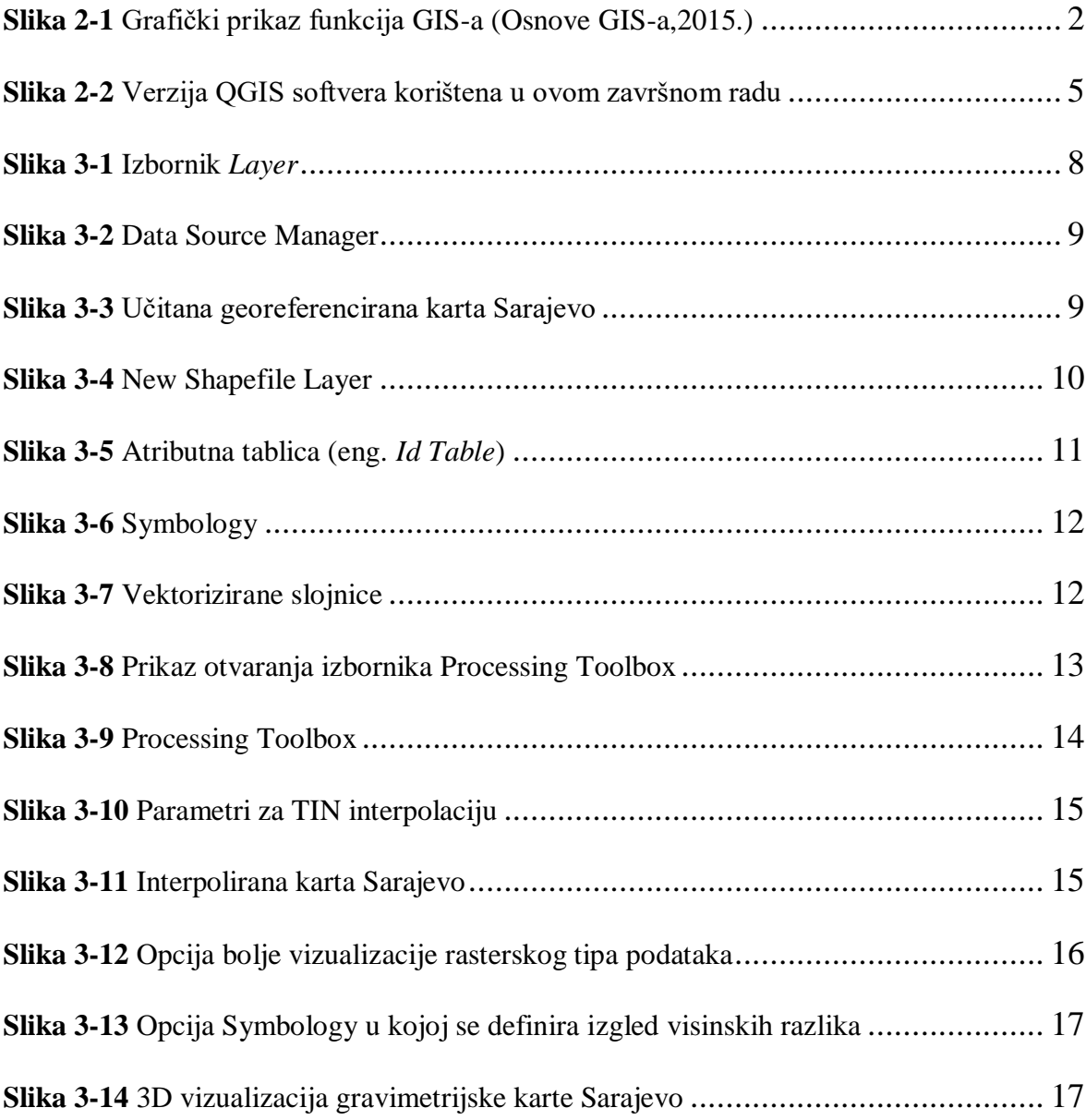

### 1. UVOD

 Prvo poglavlje ovog završnog rada govori o metodologiji. Unutar tog poglavlja opisan je cjelokupan alat korišten pri samoj izradi rada. Definiran je računalni sustav GIS, zatim sve tri vrste podataka koje GIS sadrži, a to su: vektorski, rasterski i atributni. Također su spomenuti neki od najčešćih GIS formata. Izdvojen i nešto detaljnije opisan je QGIS. To je GIS softver otvorenog koda, tzv. '*open source*' softver, koji omogućuje vizualizaciju, upravljanje, uređivanje i analiziranje geopodataka. Nakon njega slijedi upoznavanje sa prostornom analizom, vektorizacijom i prostornom interpolacijom. Prvi dio završava se definiranjem karti Bouguerovih anomalija na temelju kojih se može provesti kvalitativna interpretacija.

 U drugom dijelu, obrada podataka, opisani su koraci vektorizacije slojnica i prostorne interpolacije. Obje tehnike napravljene su unutar spomenutog QGIS softvera. Postoje mnoge metode interpolacije, a u ovom radu korištena je popularna TIN interpolacija, tzv. mreža nepravilnih trokuta.

 Na samom kraju obrade podataka dobiven je digitalni model terena, odnosno 3D vizualizacija gravimetrijske karte Sarajevo što je i bio cilj ovog završnog rada.

U dijelu zaključka prokomentirat će se metode i dobiveni rezultati.

### 2. OPIS METODOLOGIJE

 U ovom poglavlju opisat će se sve metode korištene pri izradi 3D vizualizacije gravimetrijske karte Sarajevo.

### **2.1 GIS**

 Geografski informacijski sustav ili geoinformacijski sustav (GIS) je računalni sustav koji služi za prikupljanje, pohranjivanje, upravljanje, analiziranje i prikazivanje podataka koji se odnose na određeno geografsko područje. Najvažniji dio sustava je vizualizacija i prikaz prostorne komponente, koju također uzima u obzir.

 GIS tehnologija može se koristiti za analizu poslovnih poteza, znanstvena istraživanja, upravljanje resursima, upravljanje imovinom, planiranje prostornog razvoja, kartografiju, planiranje puta i slično. (Geokvadrat,2020.)

 GIS sadrži softvere koji mogu biti komercijalni softveri i softveri otvorenog koda *(*eng. *open source*). U softvere otvorenog koda spadaju: QGIS (QuantumGIS), GRASS GIS, gvSIG, OSSIM, Map Windows GIS i dr., dok su komercijalni softveri: ESRI ArcGIS Desktop, MapInfo, ERDAS Imagine, IDRISI, ENVI ...

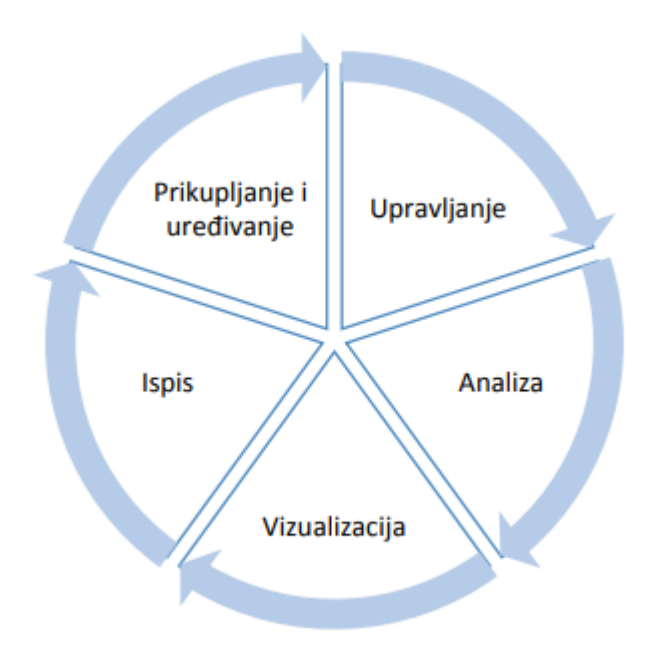

**Slika 2-1** Grafički prikaz funkcija GIS-a (Osnove GIS-a,2015.)

### **2.2 Podatci u GIS-u**

Postoje tri vrste podataka u GIS-u, a to su: vektorski, rasterski i atributni.

 **Vektorski podatci** prikazuju se pomoću tri geometrijska elementa: točke, linije i poligona.

Točke se najčešće koriste za predstavljanje nesusjednih značajki. Nemaju dimenzija, stoga se s ovim podatcima ne može mjeriti ni duljina ni površina. Primjer bi bile škole, mostovi, ali mogu predstavljati i lokacije gradova ili nazive mjesta.

Primjeri linijskih podataka su rijeke, staze ili ulice. Linije imaju jednu dimenziju pa se mogu koristiti za mjerenje duljine.

Poligoni se koriste za područja poput granice grada, jezera ili šume. Dvodimenzionalni su pa se može mjeriti površina i opseg geografskog područja.

 **Rasterski podatci** predstavljaju mrežu piksela, tj. polja podijeljena u retke i stupce. Osnovni element je piksel. Vrijednost piksela odgovara objektu stvarnog svijeta, a veličina piksela određuje razlučivost rastera. Što je piksel veći, manja je točnost prikaza lokacije.

Brojni GIS podatci zapisani su u rasterskom formatu: satelitske snimke, digitalni modeli visina, digitalni ortofoto, digitalni rasterski format, grafičke datoteke (zemljovidi, fotografije, slike). (Osnove GIS-a,2015.)

 **Atributni podatci** su svi negeometrijski podatci koji daju opisne informacije o objektima. Prikazani su u tabličnom obliku u kojem su informacije dodane prostornim značajkama.

 U ovom završnom radu vektorski podatci su izohipse, visine pridodane izohipsama atributni su podatci, dok je sama karta rasterski podatak.

### **2.3 GIS formati**

Najčešći GIS formati su:

- o Formati vektorskih podataka: Shapefile, XML (GML, KML, GPX), CAD (DWG, DGN, DXF), ESRI Coverage, ESRI Geodatabase, Geomedia
- o Formati rasterskih podataka: TIFF, GeoTIFF, JPG, JPEG2000, IMG, MrSID, ESRI Grid, BIL

### **2.4 QGIS**

QGIS je već spomenuti GIS softver otvorenog koda, tzv. '*open source*' softver, koji omogućuje vizualizaciju, upravljanje, uređivanje i analiziranje geopodataka. Službeni je projekt OSGeo (eng. *Open Source Geospatial Foundation*), a licenciran je pod GNU GPL (eng. *GNU General Public License*). Može raditi na Linux, Unix, Mac OSX, Windows i Android platformama i podržava brojne vektorske i rasterske formate, kao i mrežne servise koji omogućuju korištenje vanjskih izvora podataka.

Unutar softvera postoji niz uobičajenih GIS funkcija, a tu je i mogućnost nadogradnje funkcija različitim dodatcima.

QGIS posjeduje šest generalnih kategorija, a to su:

- Pregled podataka
- Istraživanje podataka i izrada karte
- Stvaranje, uređivanje, upravljanje i izvoz podataka
- Analiziranje podataka
- Objavljivanje karata na internetu
- Proširivanje funkcionalnosti dodatcima

 Vektorski i rasterski podatci različitih formata mogu se preklapati i pregledati bez pretvorbe u zajednički format.

 Grafičko sučelje ili GUI (eng. *Graphical user interface*) omogućuje interaktivno istraživanje prostornih podataka, kao i sastavljanje karata. Podijeljeno je u pet područja: *Menu Bar*, *Tool Bar*, *Map Legend*, *Map View* i *Status Bar*. Svako od tih područja sadrži mnoge korisne alate poput *Map composer* za izradu karata ili *Edit/view/search attributes* za izmjenu, pregled i pretraživanje atributa i sl.

 QGIS također pruža alate za digitalizaciju vektorskih slojeva i spremanje snimke zaslona kao georeferencirane slike. Omogućuje provođenje analize prostornih podataka kao što su vektorska analiza i geoprocesiranje. Podatke objavljujemo na internet uz pomoć webservera s instaliranim *UMN MapServer*-om ili *GeoServer*-om.

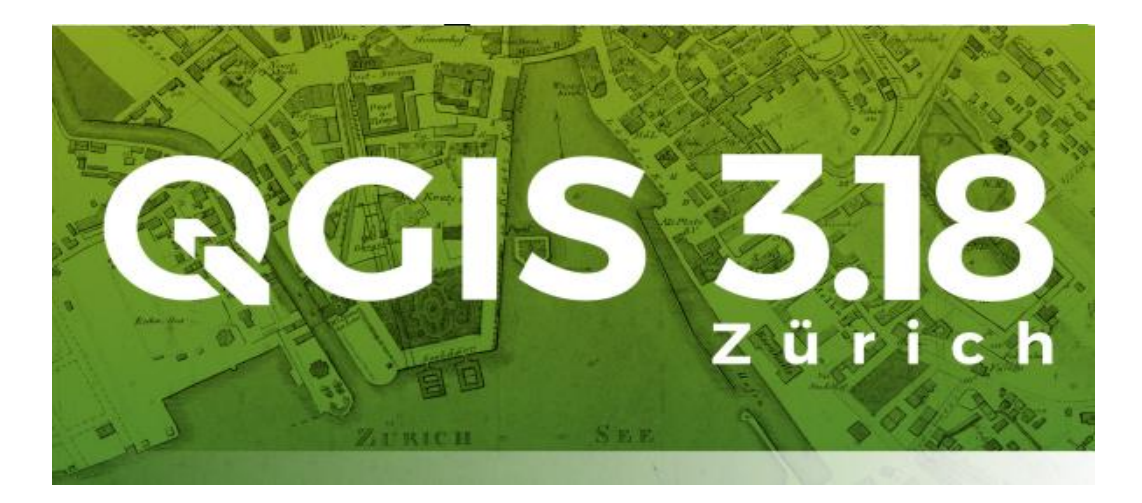

**Slika 2-2** Verzija QGIS softvera korištena u ovom završnom radu

### **2.5 Prostorna analiza**

 Prostorna analiza je proces manipulacije prostornim informacijama radi izdvajanja novih informacija i značenja iz izvornih podataka. Najčešća primjena prostorne analize je traženje geografskih uzoraka u podatcima i traženje veza između objekata. Također, prostorno preklapanje dvaju ili više slojeva i stvaranje novih slojeva, je jedna od primjena prostorne analize. Pri tome dolazi do promjene geometrijskih podataka, ali i atributnih.

### **2.6 Vektorizacija**

 Vektorski podatci omogućuju predstavljanje značajki stvarnog svijeta unutar QGIS okruženja. Njihovi oblici prikazuju se pomoću geometrije.

 Geometrija se sastoji od jednog ili više međusobno povezanih vrhova. Vrh opisuje položaj u prostoru pomoću koordinatnih osi.

 Kad se geometrija sastoji od samo jednog vrha, vektorski podatci prikazuju se točkom. Tamo gdje se geometrija sastoji od dva ili više vrhova, vektorizacija se provodi linijom. Tri ili više vrhova vektorizira se poligonom.

 U ovom završnom radu, što je i spomenuto, vektorski podatci su izohipse, stoga korištena geometrija pri vektorizaciji je linija.

#### **2.7 Prostorna interpolacija**

 Prostorna interpolacija je postupak korištenja točaka s poznatim vrijednostima za procjenu vrijednosti u drugim nepoznatim točkama.

 Postoje mnoge metode interpolacije. Najčešće korištene metode su inverzna udaljenost (IDW) i mreža nepravilnih trokuta (TIN).

 U interpolacijskoj metodi IDW (eng. *Inverse distance weighting*), na primjeru jedne točke vrijednost težina se računa tijekom interpolacije tako da se utjecaj jedne točke u odnosu na drugu smanjuje s udaljenošću od nepoznate točke koja se želi stvoriti. Određivanje težina dodjeljuje se točki primjenom koeficijenta ponderiranja. Što je veći koeficijent ponderiranja, to će manje utjecati na interpoliranu vrijednost, tj. što je točka dalje to ima manji utjecaj na interpoliranu vrijednost. Jedan od nedostataka ove metode jest što se kvaliteta rezultata interpolacije može smanjiti ako je raspodjela točaka uzorka podataka neujednačena.

 TIN (eng. *Triangulated irregular network*) interpolacija popularan je alat u GIS-u. Uobičajeni algoritam TIN-a naziva se *Delaunayeva triangulacija*. Pokušava stvoriti površinu koja je formirana trokutima najbližih susjednih točaka. Da bi se to učinilo, stvaraju se krugovi oko odabranih točaka uzorka i njihovi presjeci spojeni su na mrežu koja se ne preklapa i tvore što je više moguće kompaktnijih trokuta. Glavni nedostatak TIN interpolacije je taj što površine nisu glatke i mogu dati nazubljen izgled. To je uzrokovano povremenim padinama na rubovima trokuta i uzorcima podataka. (Spatial analasys,2020.)

 Izrada ovog završnog rada temelji se na TIN interpolaciji, odnosno mreži nepravilnih trokuta uz pomoć koje se iz slojnica izvukao rasterski model gravimetrijske karte Bouguerovih anomalija.

#### **2.8 Karta Bouguerovih anomalija**

 Za računanje topografskih korekcija koriste se često uspravne pravokutne prizme s ravnom gornjom plohom, s nagnutom gornjom plohom, a najprecizniji način je korištenje algoritma za uspravnu trostranu prizmu. Topografska karta se digitalizira u odgovarajućem rasteru te se može višekratno koristiti za računanje topografskih korekcija. Priprema za kompjutorsku obradu svakako je dugotrajnija, međutim, ako se radi o većem broju točaka, ona se isplati. Osim toga, pouzdanost i preciznost računanja opravdavaju ulaganja u pripremu podataka za obradu, a digitalna karta ostaje i za uporabu u druge svrhe.

 Upisivanjem vrijednosti na kartu i interpolacijom izolinija, dobit će se karta Bouguerovih anomalija. Karta služi kao početna točka u interpretaciji gravimetrijskih podataka. Na temelju karti Bouguerovih anomalija može se provesti kvalitativna interpretacija, ali često su istraživane strukture prikrivene djelovanjem dalekih i dubokih masa, regionalnim djelovanjem. Zato se one transformiraju različitim metodama, kako bi se jače istaknulo djelovanje istraživanih struktura. (Šumanovac, 2012.)

### 3. OBRADA PODATAKA

 U ovom poglavlju opisat će se koraci korišteni pri izradi digitalnog modela gravimetrijske karte Sarajevo.

### **3.1 Vektorizacija slojnica**

Početni korak pri izradi 3D vizualizacije gravimetrijske karte Sarajevo jest vektorizacija slojnica karte u programu QGIS.

 Karta se otvara pomoću izbornika *Layer > Add Layer > Add Raster Layer* (slika 3-1). Nakon toga otvori se prozor kao na slici (slika 3-2) i pod *Source > Raster dataset(s)* odabere se željena datoteka te klikom *Add* ista se učita u QGIS-u (slika 3-3).

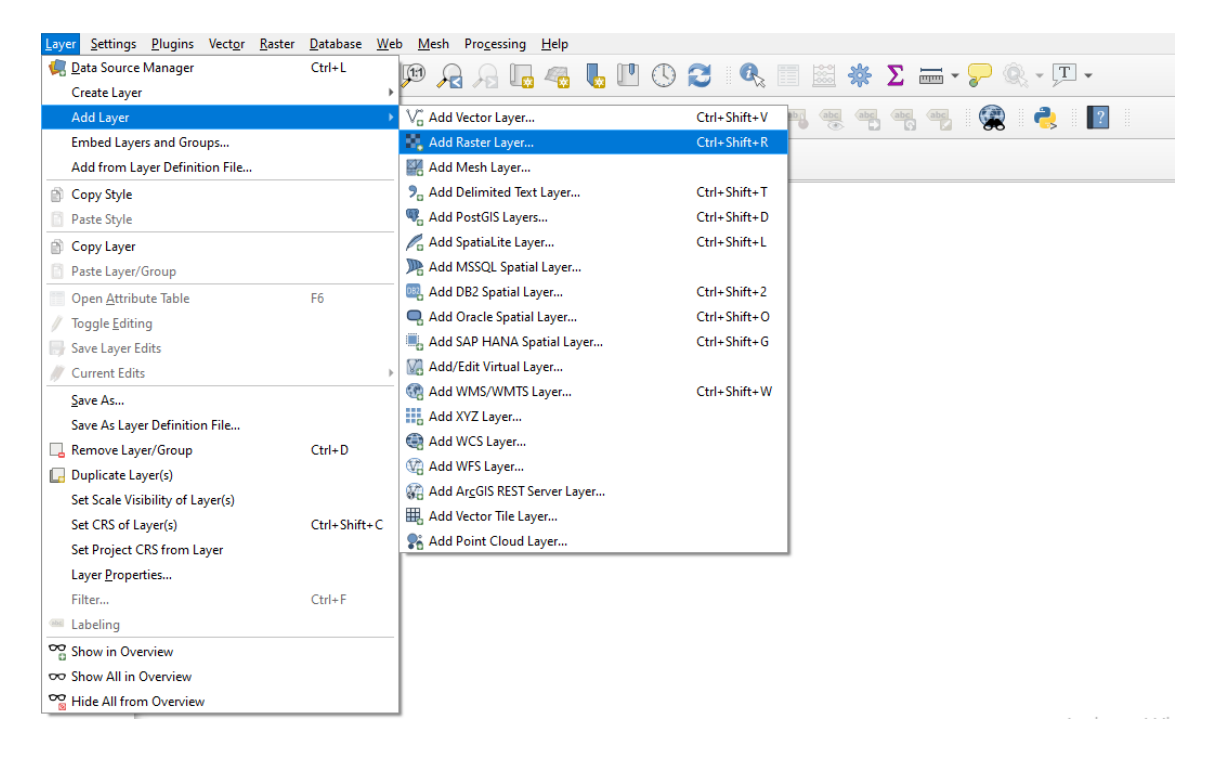

**Slika 3-1** Izbornik *Layer*

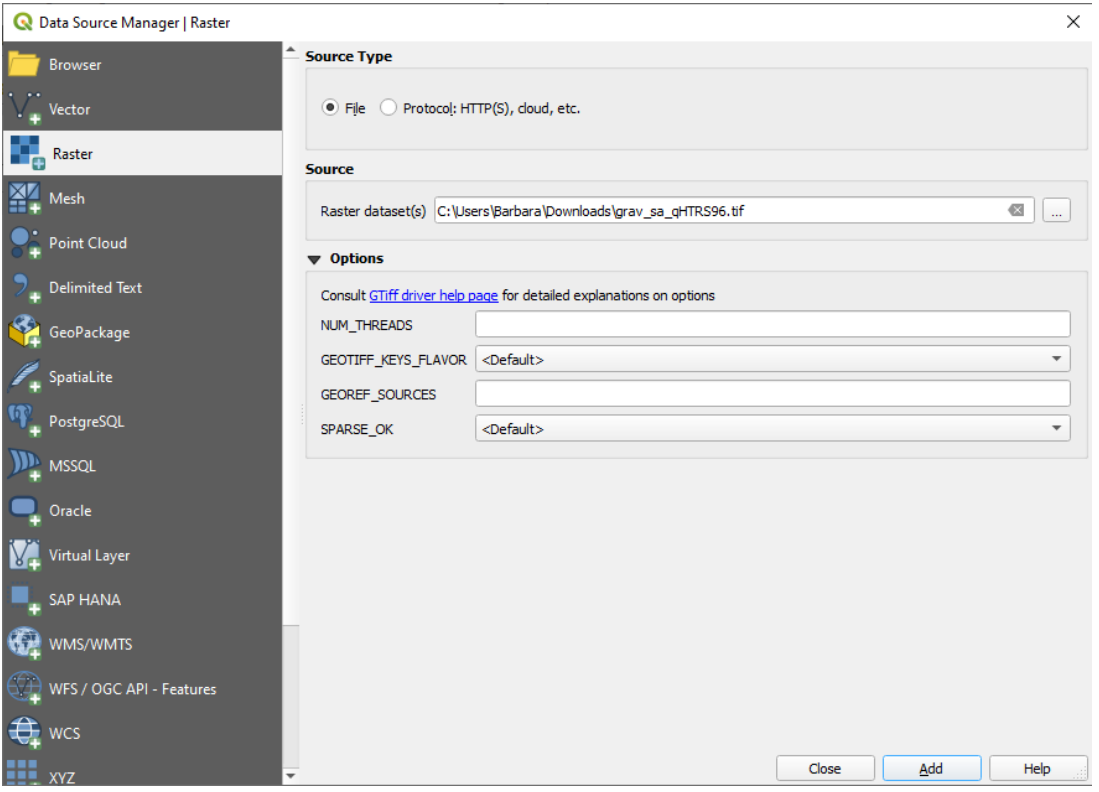

**Slika 3-2** Data Source Manager

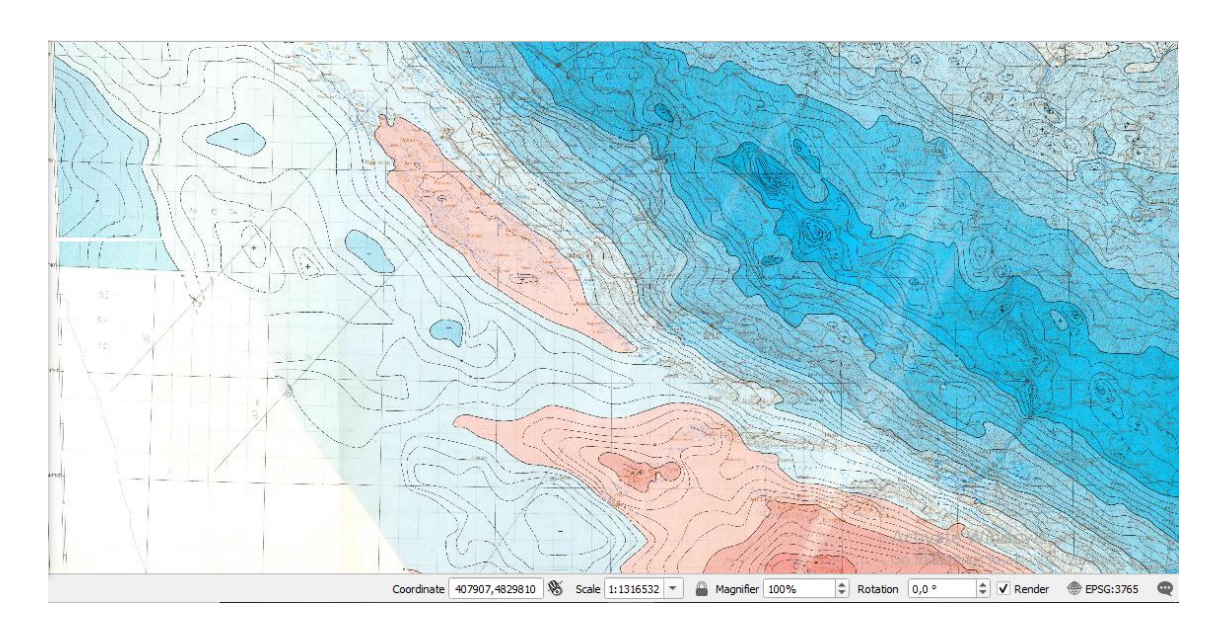

**Slika 3-3** Učitana georeferencirana karta Sarajevo

 Nakon što se karta učita, novi Layer stvori se iz istog izbornika *Layer > Create Layer > New Shapefile Layer* i pomoću njega vektoriziraju se slojnice. Od geometrijskih oblika odabire se linija (eng. *Line*), a pod *New Field > Name* vektoriziranim slojnicama kao atribut pridoda se njihova visina i pod *Type* izabere se *Decimal Number* (slika 3-4).

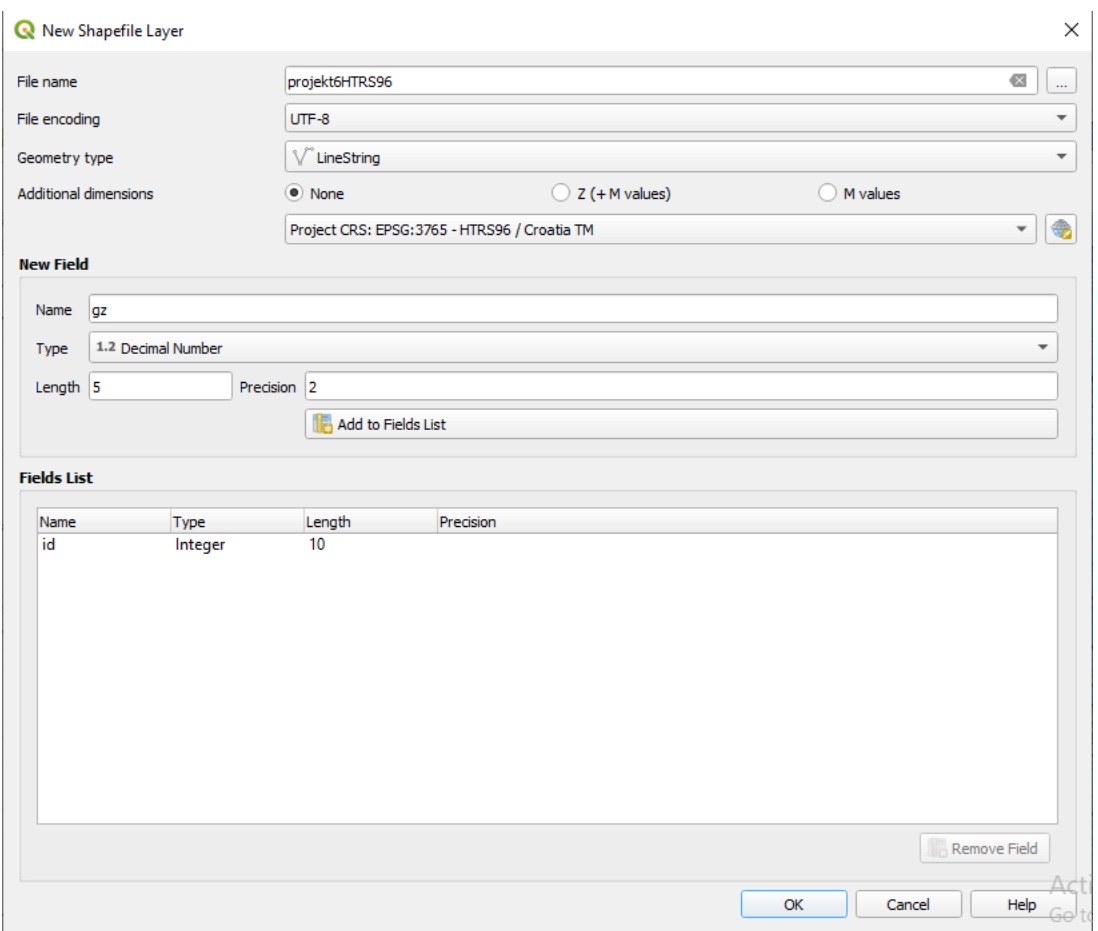

**Slika 3-4** New Shapefile Layer

 Kad se napravi taj korak, kod opcije uređivanja *Toggle Editing* izabire se *Add Line Feature* i prelazi se preko slojnice karte ostavljajući liniju. Na kraju slojnice, desnim klikom miša, otvara se *Id Table* (slika 3-5) u kojoj se slojnici pridodaje njezina visina kao atribut. Postupak se ponavlja na svim slojnicama koje karta sadrži.

| O projekt6HTRS96 - Features Total: 231, Filtered: 231, Selected: 0<br>×<br>$\Box$                                     |                   |           |                    |  |    |               |    |      |   |    |    |  |   |
|----------------------------------------------------------------------------------------------------|-------------------|-----------|--------------------|--|----|---------------|----|------|---|----|----|--|---|
|                                                                                                    | ○ 68 10<br>1<br>н | $\prec$ 0 | $0 \in \mathbb{R}$ |  | -a | $\mathbf \pi$ | ĔĦ | ್ಯೆ. | Ψ | Б. | I. |  | » |
| $\varepsilon$<br>123 jd<br>Update Selected<br>Update All<br>$\overline{\mathbf v}$<br>$\overline{\phantom{a}}$<br>$=$ |                   |           |                    |  |    |               |    |      |   |    |    |  |   |
|                                                                                                    | id                | gz        |                    |  |    |               |    |      |   |    |    |  | ۸ |
| 1                                                                                                    | NULL              | 10,00     |                    |  |    |               |    |      |   |    |    |  |   |
| 2                                                                                                    | <b>NULL</b>       | 12,00     |                    |  |    |               |    |      |   |    |    |  |   |
| 3                                                                                                    | NULL              | 12,00     |                    |  |    |               |    |      |   |    |    |  |   |
| 4                                                                                                    | <b>NULL</b>       | $-8,00$   |                    |  |    |               |    |      |   |    |    |  |   |
| 5                                                                                                    | NULL              | $-12,00$  |                    |  |    |               |    |      |   |    |    |  |   |
| 6                                                                                                    | <b>NULL</b>       | 0         |                    |  |    |               |    |      |   |    |    |  |   |
| 7                                                                                                    | NULL              | $-4,00$   |                    |  |    |               |    |      |   |    |    |  |   |
| 8                                                                                                    | <b>NULL</b>       | 0         |                    |  |    |               |    |      |   |    |    |  |   |
| 9                                                                                                    | NULL              | 0         |                    |  |    |               |    |      |   |    |    |  |   |
| 10                                                                                                    | <b>NULL</b>       | 12,00     |                    |  |    |               |    |      |   |    |    |  |   |
| 11                                                                                                    | NULL              | 16,00     |                    |  |    |               |    |      |   |    |    |  |   |
| 12                                                                                                    | <b>NULL</b>       | $-4,00$   |                    |  |    |               |    |      |   |    |    |  |   |
| 13                                                                                                    | NULL              | 12,00     |                    |  |    |               |    |      |   |    |    |  |   |
| 14                                                                                                    | <b>NULL</b>       | $-16,00$  |                    |  |    |               |    |      |   |    |    |  | ▼ |
| 圍<br>⊠<br>T<br>Show All Features                                                                                      |                   |           |                    |  |    |               |    |      |   |    |    |  |   |

**Slika 3-5** Atributna tablica (eng. *Id Table*)

 Desnim klikom miša na *Shapefile Layer* projekt6HTRS96 > *Properties* > *Control feature symbology* može se mijenjati boja i debljina linija da bi se, ukoliko se želi, dodatno naglasile (slika 3-6).

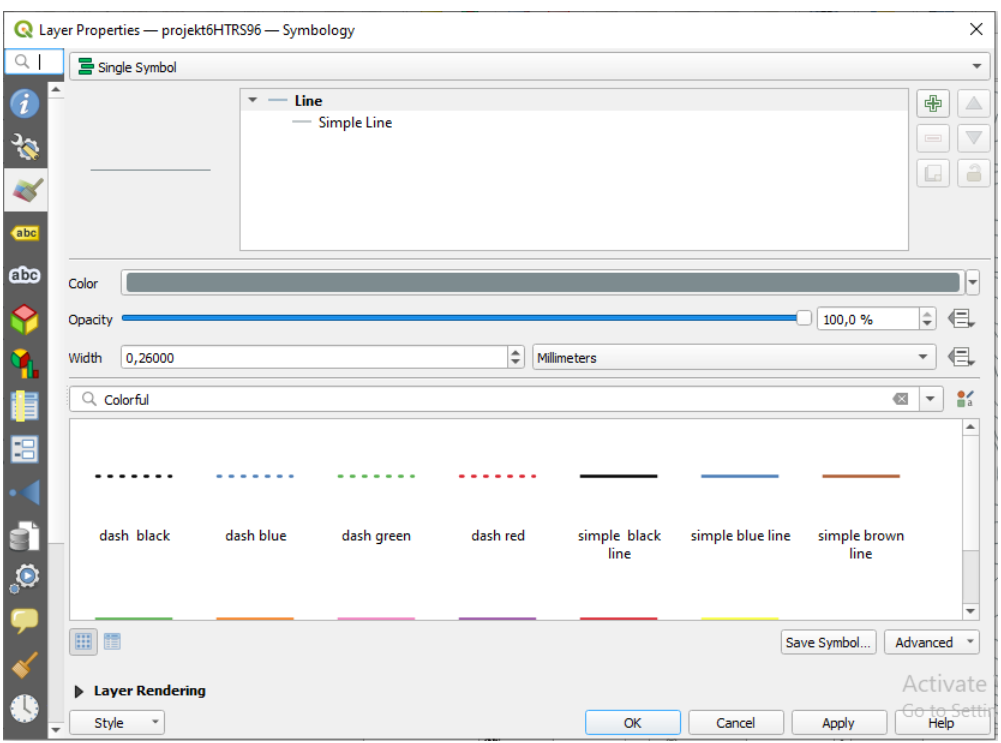

**Slika 3-6** Symbology

Na kraju, dobivene vektorizirane slojnice, Bouguerove anomalije, koje odgovaraju gravimetrijskoj karti Sarajevo izgledaju kao na slici (slika 3-7).

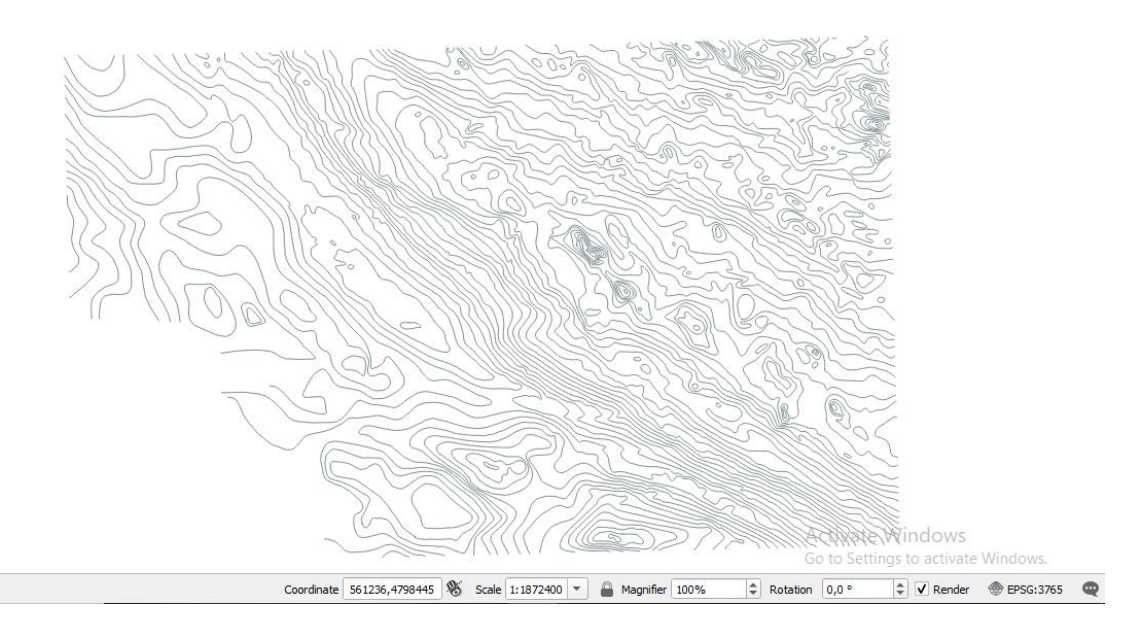

**Slika 3-7** Vektorizirane slojnice

### **3.2 TIN interpolacija**

Postoje mnoge metode interpolacije, ali u ovom završnom radu korištena je TIN interpolacija (eng. *Triangulated irregular network*), odnosno mreža nepravilnih trokuta.

 Kako bi se mogla napraviti interpolacija potrebno je iz glavnog izbornika odabrati opciju *Processing > Toolbox*. Nakon toga se otvori izbornik *Processing Toolbox*, kao što je prikazano na slici (slika 3-8).

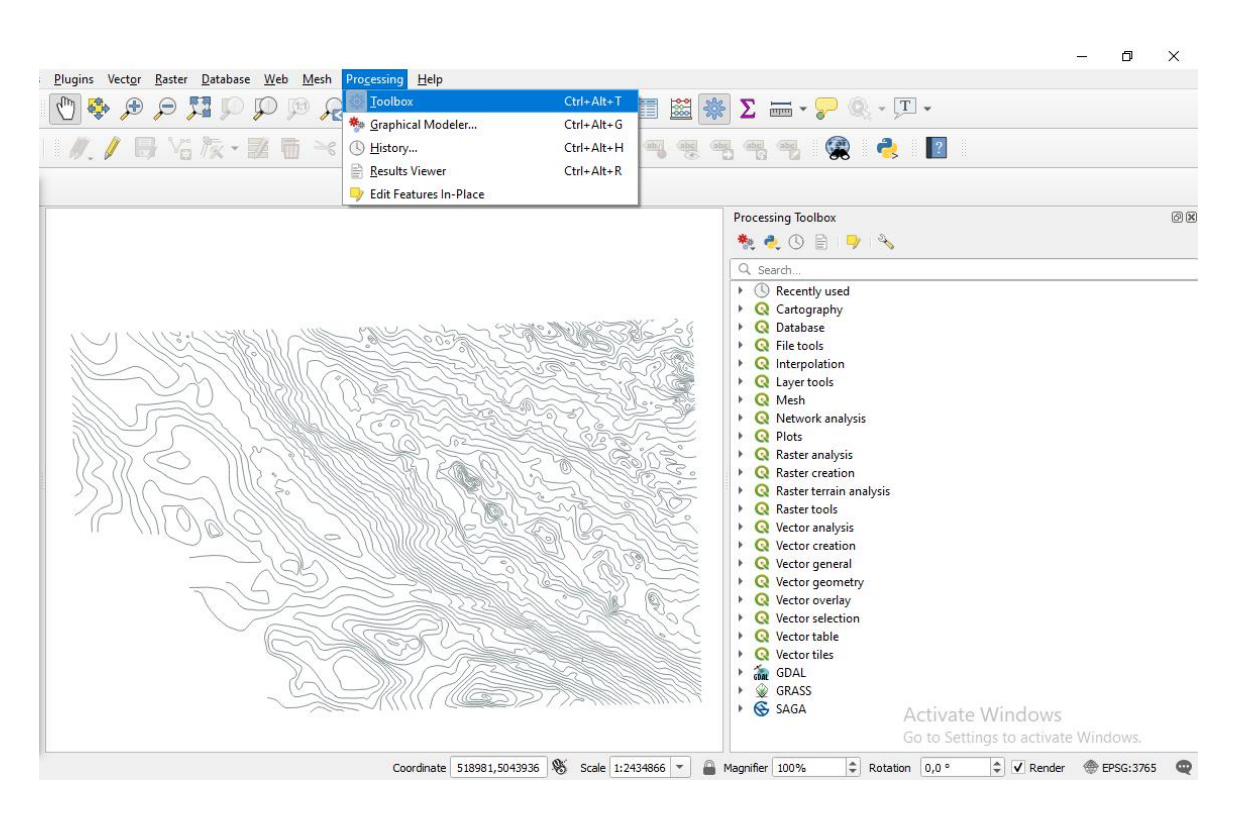

**Slika 3-8** Prikaz otvaranja izbornika Processing Toolbox

 Unutar prozora *Processing Toolbox* potrebno je, dvostrukim klikom desnog gumba miša na izbornik *Interpolation*, otvoriti funkciju *TIN interpolation* (slika 3-9).

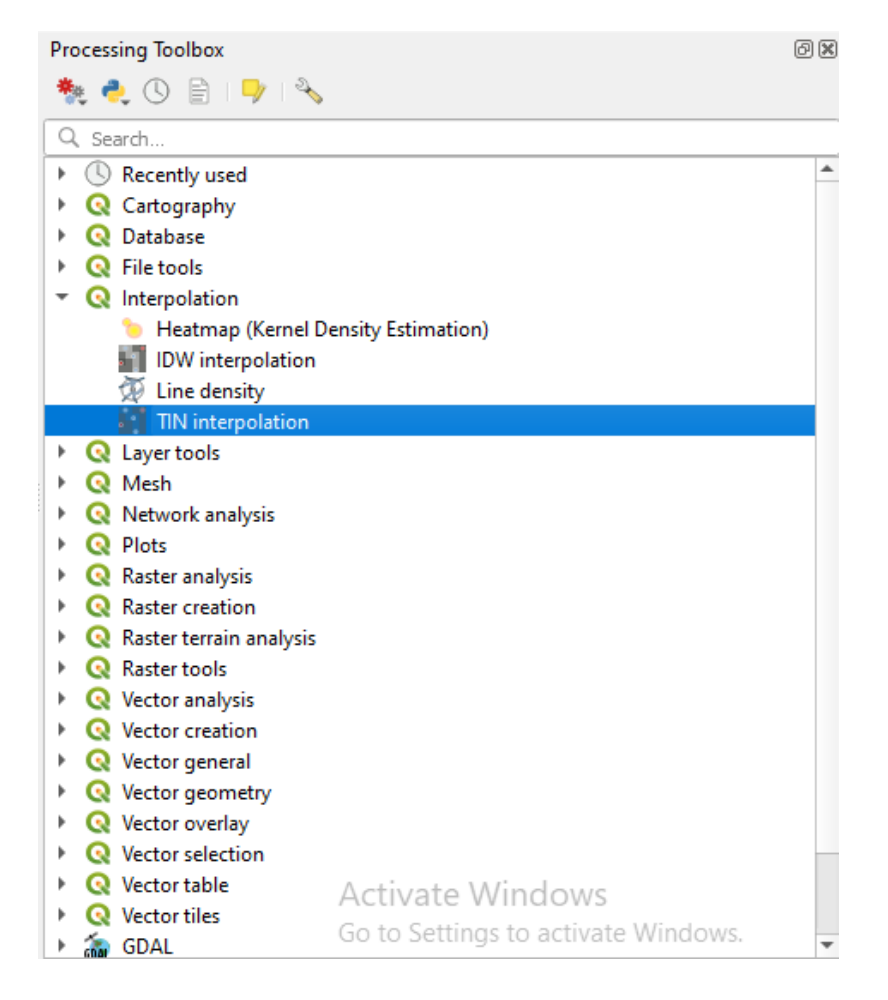

**Slika 3-9** Processing Toolbox

 Nakon čega se otvara izbornik kao na slici ispod (slika 3-10). Unutar tog prozora definiraju se parametri za TIN interpolaciju. Prvi korak je odabrati *Vector layer*, u ovom slučaju to je projekt6HTRS96. Nakon toga, potrebno je odabrati *Interpolation attribute* gdje se odabire 1.2 gz, vrijednost koja se želi interpolirati.

 Odabrani elementi, kao ulazni parametri za interpolaciju, dodaju se u znaku plusa. Ispod toga, pod *Type*, bira se *Structure lines*, dok se kod *Interpolation method* odabire *Linear*. Kod opcije *Extent* učita se područje za koje se želi napraviti interpolacija. Zadnji korak je definiranje prostorne rezolucije pod opcijom *Pixel size* koja govori kolika će biti dimenzija jednog piksela. Kao što se vidi na slici, vrijednosti su 1000,000000. To znači da je dimenzija jednog piksela u smjeru osi X i Y 1000 metara.

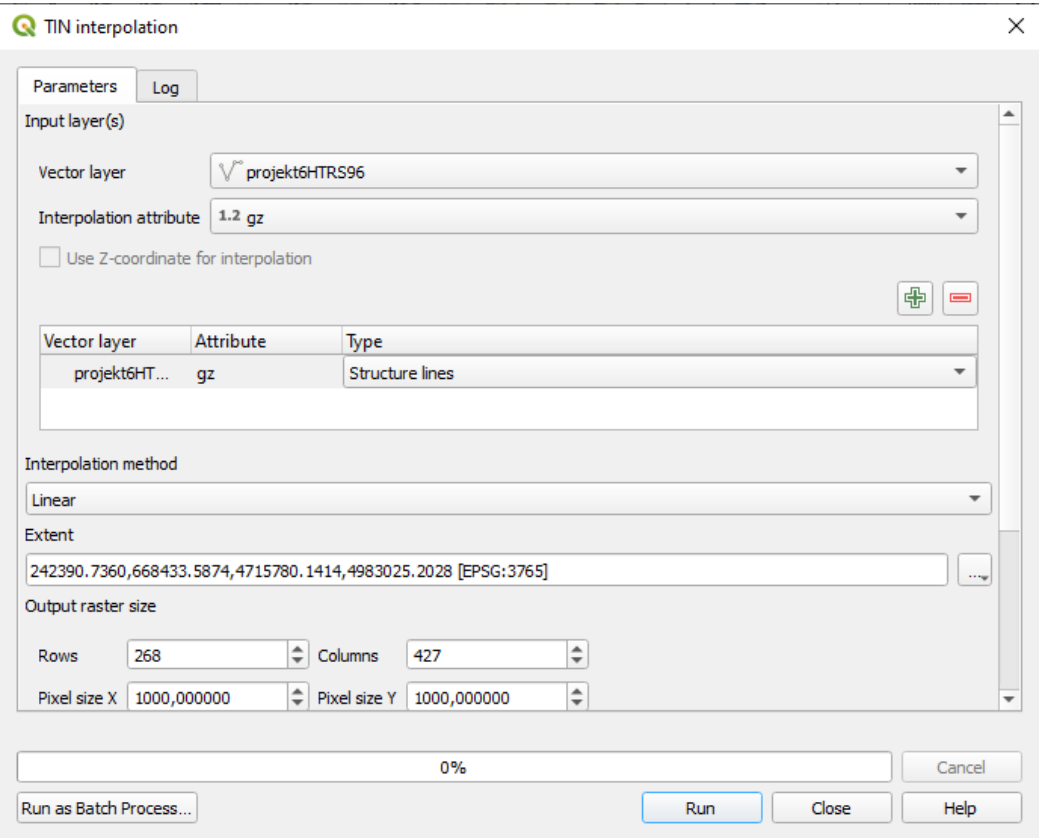

**Slika 3-10** Parametri za TIN interpolaciju

 Na kraju se za izračun modela pritisne *Run* i dobije se konačni digitalni model terena, odnosno digitalni model gravimetrijskih Bouguerovih anomalija (slika 3-11).

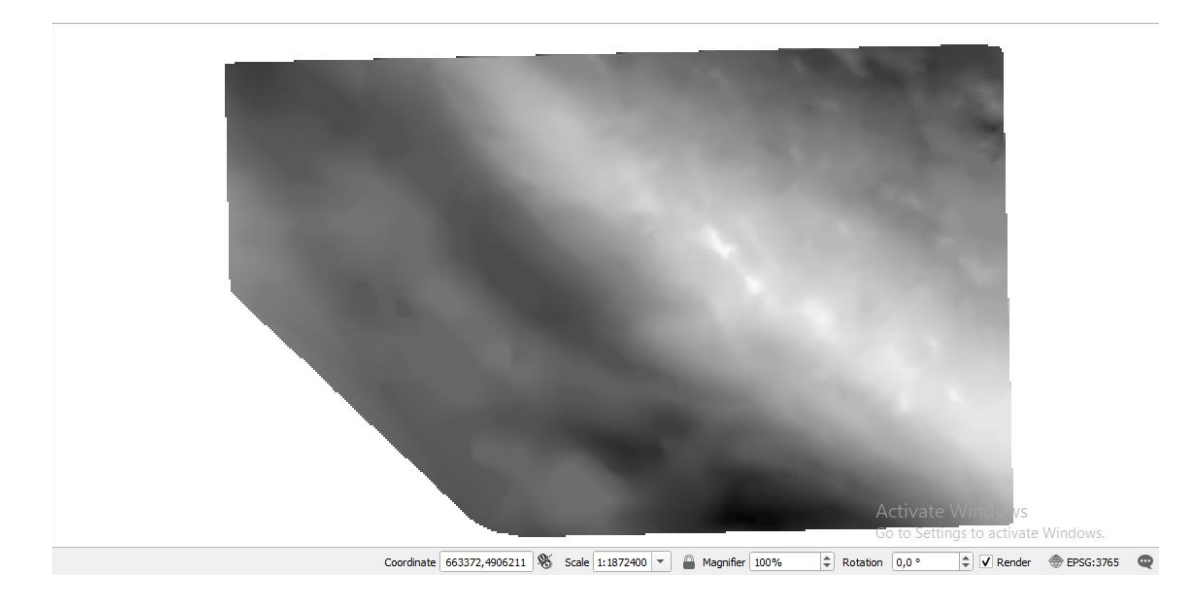

**Slika 3-11** Interpolirana karta Sarajevo

 Kako bi se što bolje prikazala razlika u visinama, postojeći raster u crno-bijeloj boji može se stilizirati. Desnim gumbom miša klikne se na gravimetrija1 i odabere se *Properties* (slika 3-12).

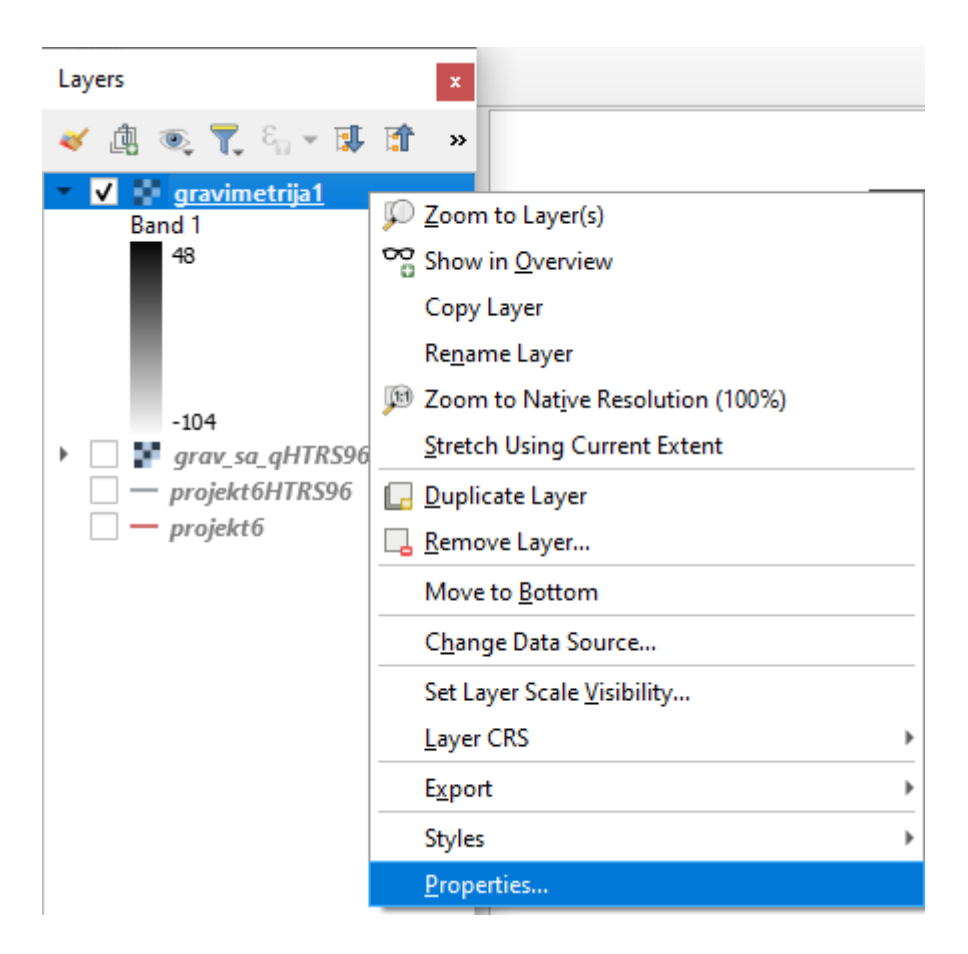

**Slika 3-12** Opcija bolje vizualizacije rasterskog tipa podataka

 U kartici *Simbology* klikne se na *Color ramp* i u padajućem prozoru mogu se izabrati različite boje. U ovom slučaju odabrana je opcija *Spectral* (slika 3-13).

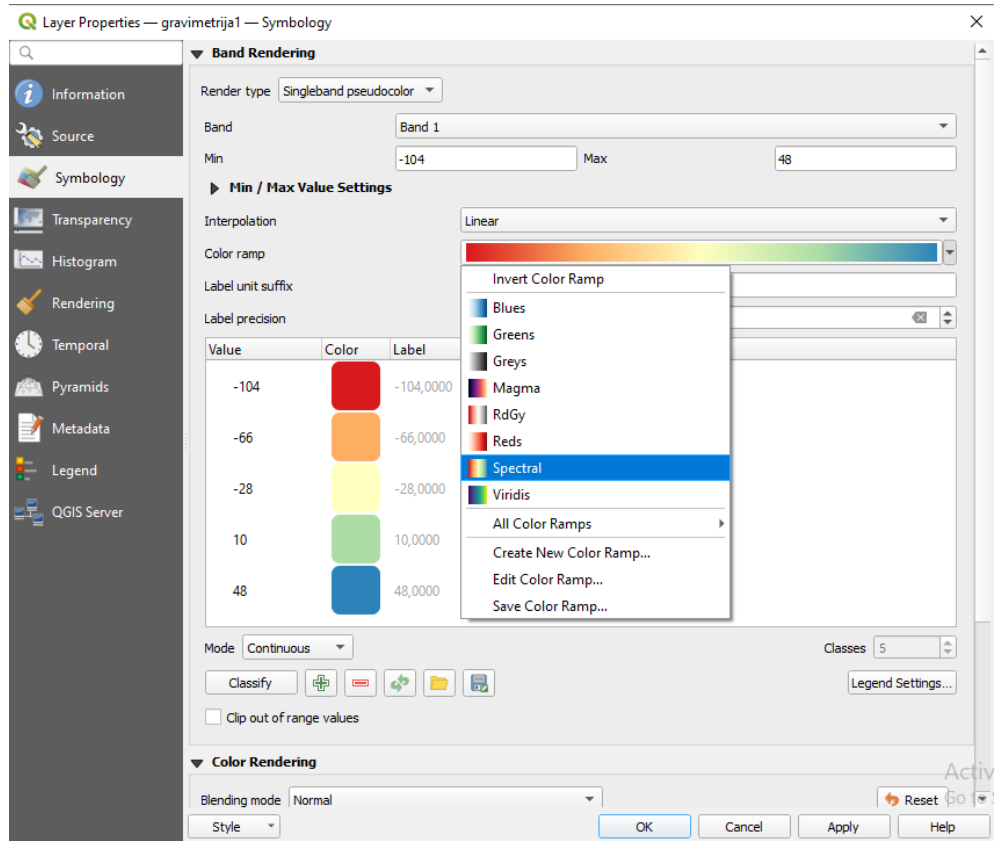

**Slika 3-13** Opcija Symbology u kojoj se definira izgled visinskih razlika

 Na samom kraju, 3D vizualizacija gravimetrijske karte Sarajevo izgleda kao na slici ispod (slika 3-14).

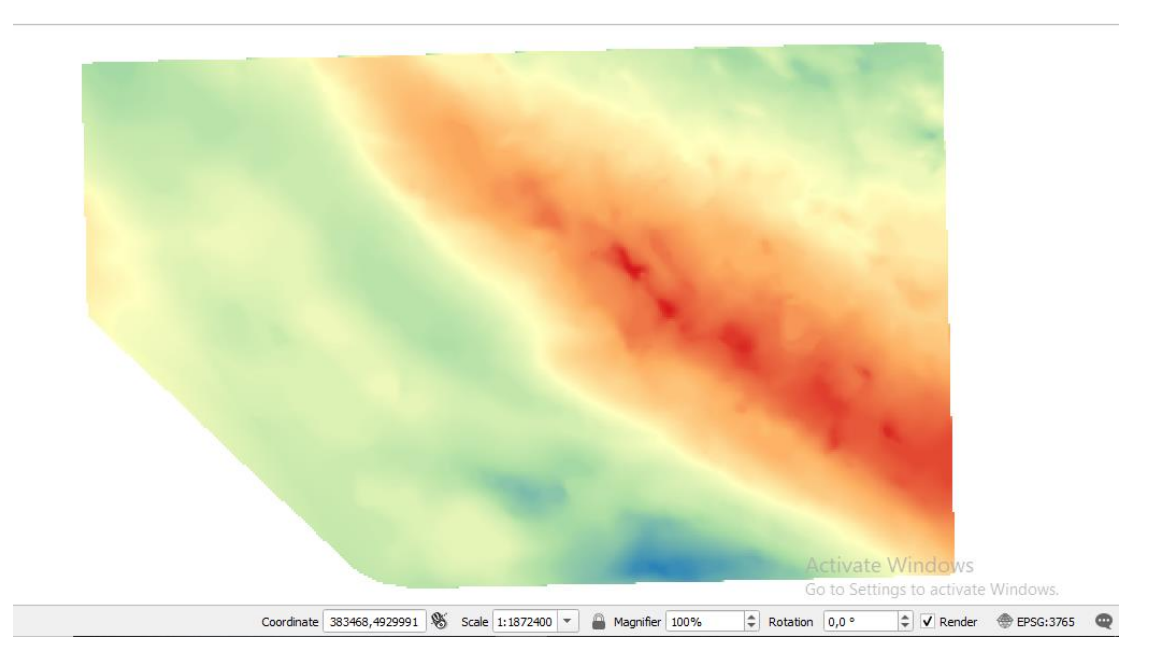

**Slika 3-14** 3D vizualizacija gravimetrijske karte Sarajevo

# 4. ZAKLJUČAK

 U ovom završnom radu vektorizirane su slojnice gravimetrijske karte Sarajevo, nakon čega se to područje interpoliralo da bi se dobio digitalni model gravimetrijskih Bouguerovih anomalija karte Sarajevo. Za sve to korišten je softver QGIS u kojem se početno vektoriziraju slojnice karte, a kasnije se napravi prostorna interpolacija metodom mreže nepravilnih trokuta.

 U posljednjem dijelu, podatci koji su se dobili u QGIS-u mogu se vizualizirati na različite načine. Jedan od načina je da slika bude u crno-bijeloj boji, a drugi način je na primjer da se slika prikaže u nijansiranim bojama. Treća varijanta je prikaz u slojnicama između kojih su nijanse boja, a također se može napraviti 3D izometrijski prikaz. Konkretno, u ovom završnom radu dobiven je digitalni model u crno-bijeloj boji i odabrana je opcija boja *Spectral* pomoću kojih se jasno vide promjene koje se događaju u prostoru Bouguerovih anomalija.

 Prilikom izrade završnog rada, QGIS se pokazao kao jako praktičan, jednostavan i koristan alat. Jedna od zamjerki jeste dosta usporena vektorizacija koja oduzima više vremena, kao i TIN interpolacija čiji je nedostatak dosta nazubljen izgled površina.

## 5. LITERATURA

Digitalizacija karte. 2020. URL:

[https://www.qgistutorials.com/en/docs/digitizing\\_basics.html](https://www.qgistutorials.com/en/docs/digitizing_basics.html) (20.7.2021.)

OSNOVE GIS-a. 2015. URL:

[http://www.up4c.eu/wp-up4c/wp-content/uploads/2015/02/gis\\_osnove.pdf](http://www.up4c.eu/wp-up4c/wp-content/uploads/2015/02/gis_osnove.pdf) (20.7.2021.)

Gisgeography. 2020. URL:

<https://gisgeography.com/what-gis-geographic-information-systems/> (22.7.2021.)

QGIS Features. 2020. URL:

[https://docs.qgis.org/3.10/en/docs/user\\_manual/preamble/features.html](https://docs.qgis.org/3.10/en/docs/user_manual/preamble/features.html) (21.7.2021.)

Spatial analasys. 2020. URL:

[https://docs.qgis.org/2.18/en/docs/gentle\\_gis\\_introduction/spatial\\_analysis\\_interpolation.ht](https://docs.qgis.org/2.18/en/docs/gentle_gis_introduction/spatial_analysis_interpolation.html) [ml](https://docs.qgis.org/2.18/en/docs/gentle_gis_introduction/spatial_analysis_interpolation.html) (20.7.2021.)

ŠUMANOVAC, F., 2012. Osnove geofizičkih istraživanja. Zagreb: Rudarsko-geološkonaftni fakultet